## Canva Login

## **Student**

Go to *canva.com*. Click *Login In* located at the top right corner of your page. Click *Continue with email,* type in your student email. Type in your name Enter the code you received via email you provided. Click the box that displays *Student.* Select where you are studying (e.g., University, High school, etc.). List all the names of your team (or skip if you do not have a team).

## **Faculty & Staff**

Contact Jessica Nino for account information. Go to *canva.com*. Click *Login In* located at the top right corner of your page. Click *Continue with email*, type in your faulty & staff email. Type in your name Enter the code you received via email you provided. Click the box that displays *Teacher.* Select where you work (e.g., University, Elementary school, etc.) List all the names of your team (or skip if you do not have a team). 

## **To create a password**

Go to profile page. Locate and click *Login in & Security*. Click on *password reset page*. Enter your email – enter code provided. Create and confirm new password.

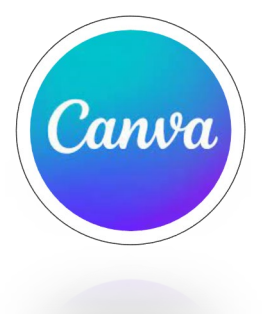